# **EdaMove 3**

**Electrodermal Activity and Physical Activity Sensor Quick Start Guide**

### **Welcome!**

Thank you for choosing the EDA and physical activity sensor **EdaMove 3** from movisens. This sensor represents the latest technology for the mobile monitoring of electrodermal and physical activity in everyday life.

## **Scope of Application**

The **EdaMove 3** captures the physical activity, EDAparameters (i.e. SCL, SCR…) and other secondary parameters of a test subject.

It's been designed and tailored for research and scientific applications.

## **Software Installation**

Before starting a measurement, you have to install the programs delivered on USB stick.

- **SensorManager:** Configure the sensor, start a measurement and download the data from the sensor.
- **UnisensViewer:** View and preprocess the stored data.
- **DataAnalyzer:** Analyze the stored sensor data (30 days free trial version).

# **Description of the Sensor**

Featuring an integrated Bluetooth Smart Interface, the **EdaMove 3** expands researchers' options by allowing integration with the experience sampling platform **movisensXS**.

**movisensx>**.<br>Comfortably worn on the wrist, the sensors electrodes attach to the palm via adhesive rings. A multi-colored LED provides visual feedback on the sensors operation, and a vibration alarm activates upon Bluetooth disconnection.

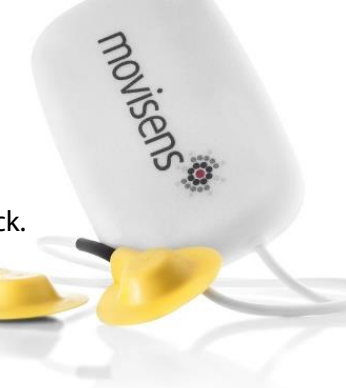

# **EdaMove 3**

### **Electrodermal Activity and Physical Activity Sensor Quick Start Guide**

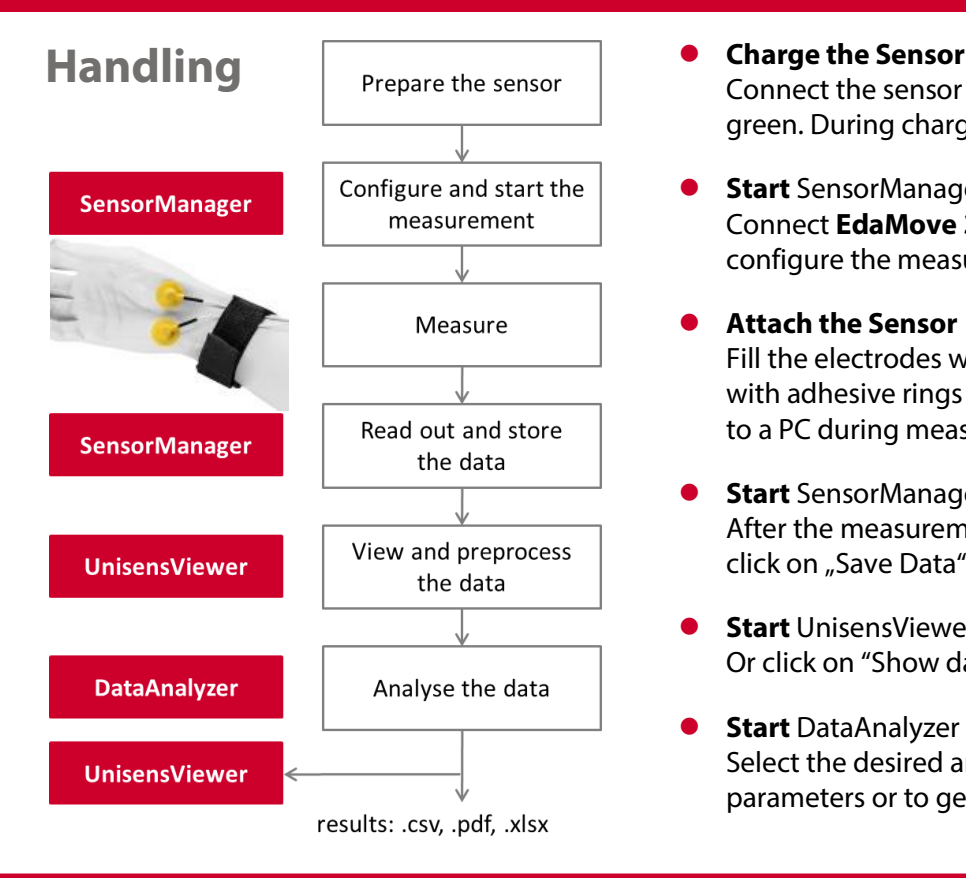

Connect the sensor to a USB port until the LED is blinking green. During charging, the status LED is blinking blue.

#### **Start** SensorManager

Connect **EdaMove 3** to the PC, click on "Start Recording" and<br>configure the measurement parameters configure the measurement parameters.

#### **Attach the Sensor**

Fill the electrodes with EDA-gel and place them with adhesive rings at the palms. Don't connect the sensor to a PC during measurement, this will stop the sensor.

- **Start** SensorManager After the measurement, connect the **EdaMove 3** to the PC, click on "Save Data" and enter the required information.
- **Start** UnisensViewer Or click on "Show data" directly after storing the data.

### **Start** DataAnalyzer Select the desired analysis output to calculate secondary parameters or to generate reports.